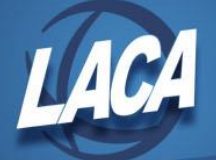

## **EMIS -Viewing a Previous Submission File**

- 1. Log in to the Data Collector
- 2. In the Collection Requests tab, filter on Data Set "L" & School Year "2023"
- 3. Click the checkbox to "Show closed collections"
- 4. In the bottom right corner of the Staff and Course Collection Final (FY23) box, click "View submission Data" (\*see below if collection files have been archived)

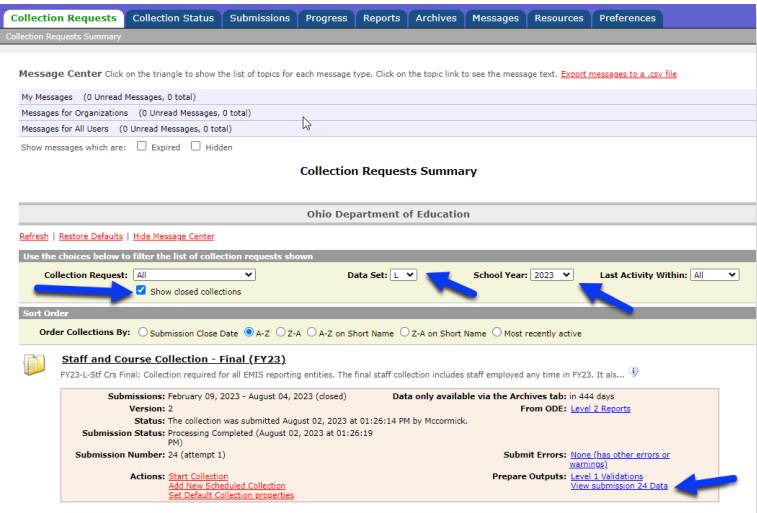

- 5. Choose a file format. HTML is best for reviewing data.
- 6. Click the Link to Generate Review Data
- 7. Click Staff Demographic Record (CI).csv or Staff Employment Record (CK).csv
- 8. Open the file and sort data as needed to review records (such as those that have a reported Separation Date and Reason).

\*Once data is collected and processed by ODE it will be archived. After clicking "View submission Data", you may re-directed to a message about archived data.

- Click the link to "Manage Archives"
- Reselect the Data Set, School Year, and Closed Collections as selected in steps 2 & 3 above
- Click the List Archives link
- Click the link to last submission from the list of archived files:

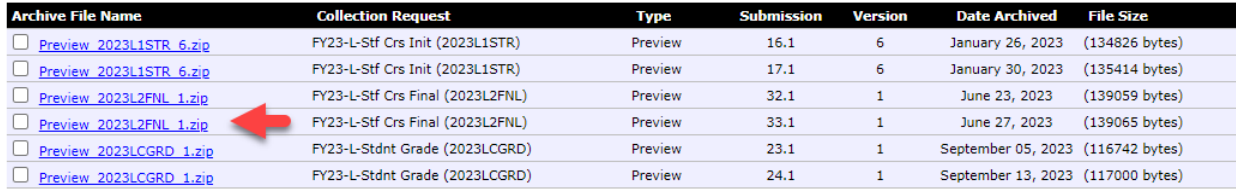

- A .zip file will open with all .csv files submitted in the collection
- Open the appropriate file and sort data as needed to review records